First download the driver from the Digital Check Support Page, under Expert Elite, and extract the content to a folder.

- 1. Connect the power and USB cable to the scanner and then power on the scanner.
- 2. In Device Manager go to "Ports (COM & LPT)" and then to the properties tab of the "USB Serial Device (COM3)" and press the "Update Driver" button. a. NOTE: Your (COM3) Port may be different.

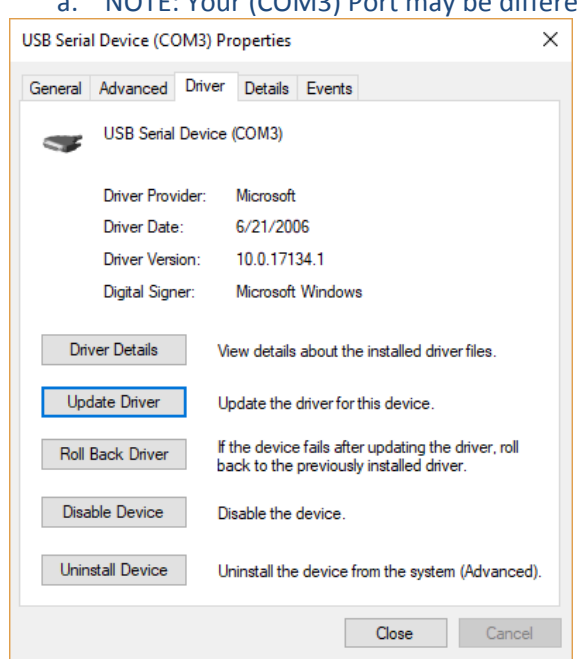

3. Select "Browse my computer for driver software"

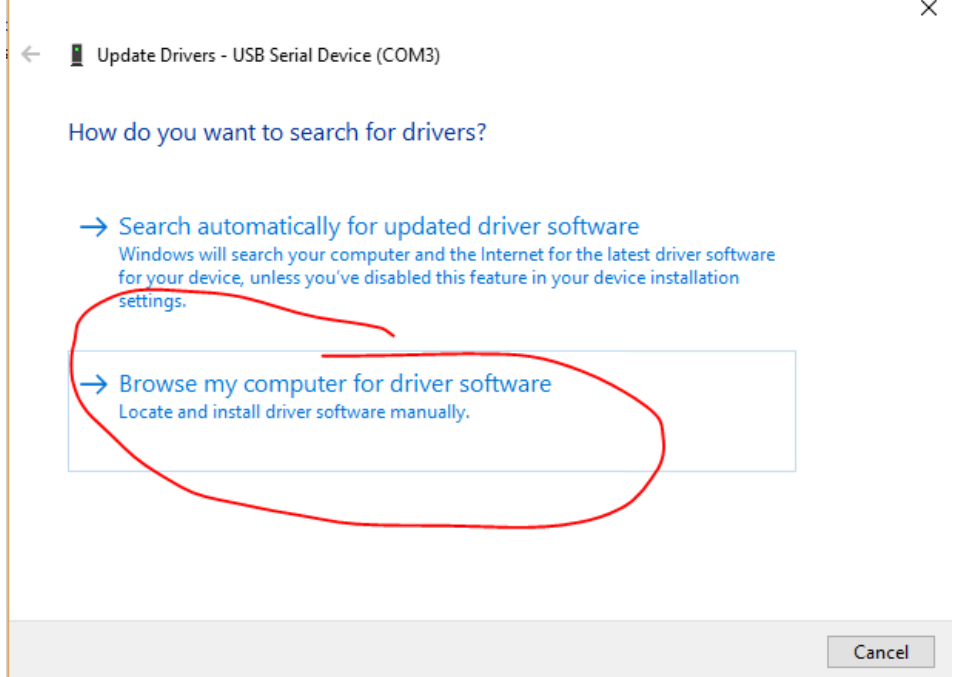

4. Select "Let me pick from a list of available drivers on my computer"

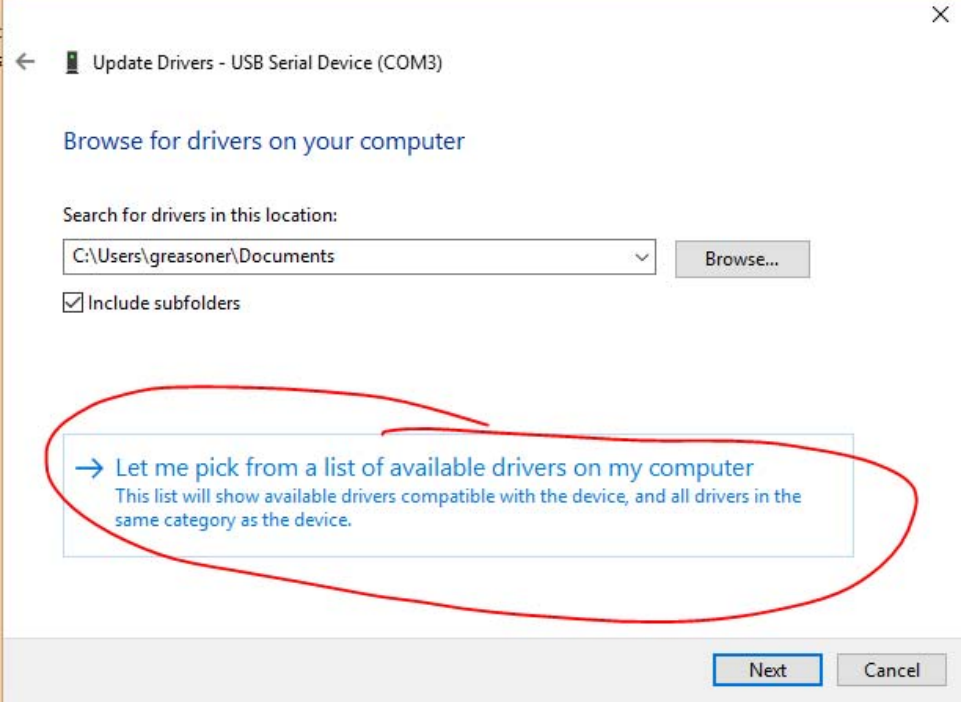

5. Press the "Have Disk…" button.

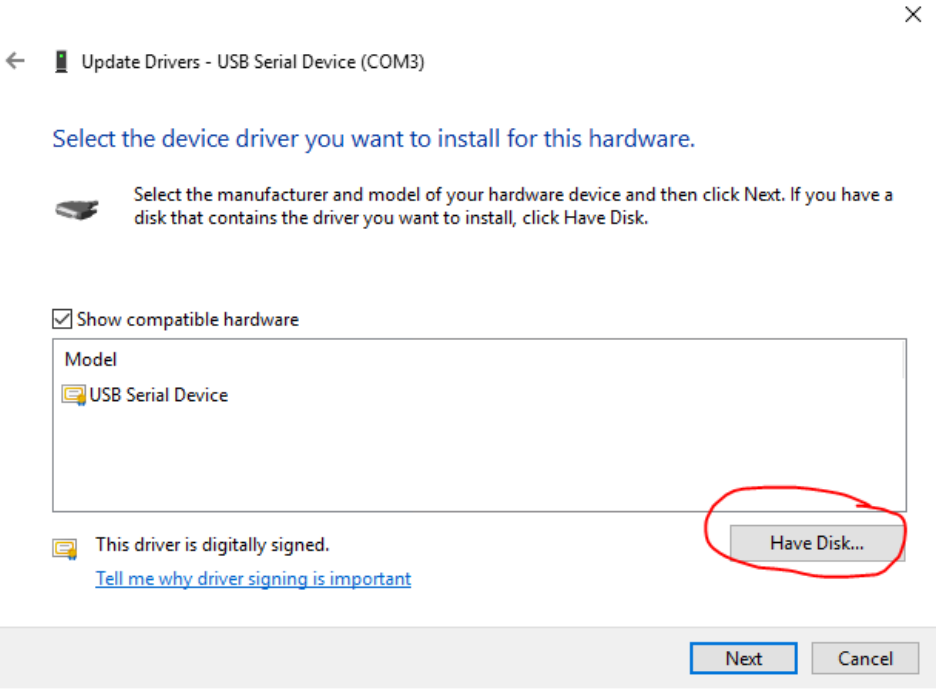

6. Press the "Browse…" button and navigate to the driver you downloaded.

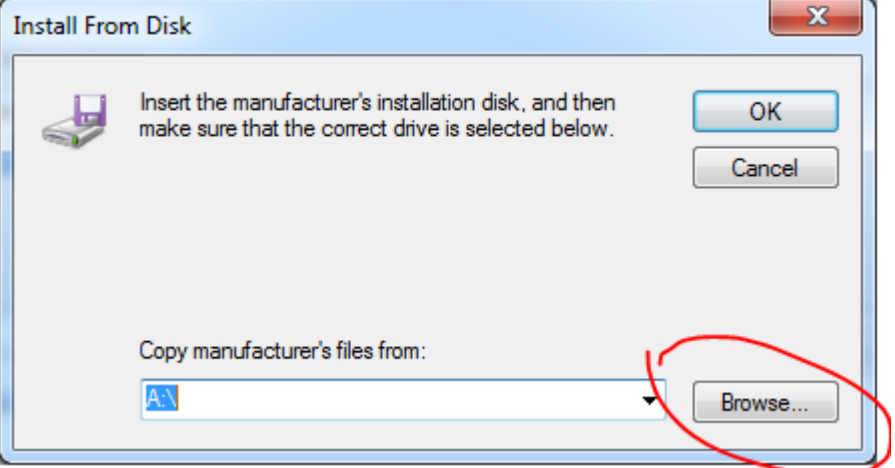

7. Select the USB Ethernet/RNDIS Gadget and press Next to load the driver.

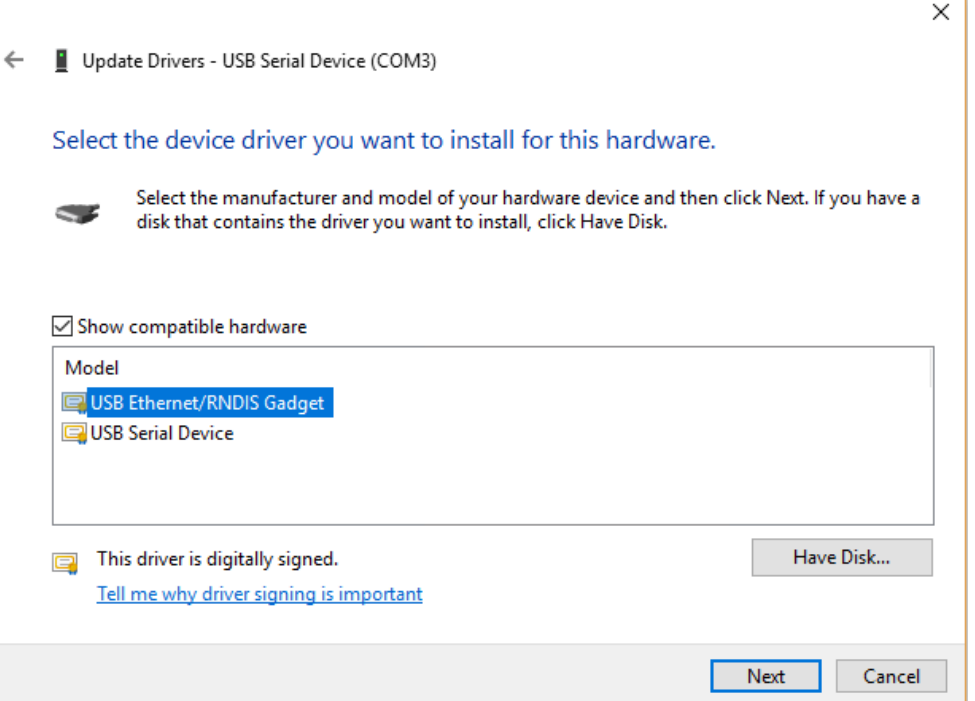

- 8. After the driver update is complete, cycle power on the scanner with the USB cable connected.
- 9. The scanner will now be detected in the "Network adapters" in Device Manager and a new controller will be created in network connections.
- 10. The scanner IP will become 192.168.2.1 and the PC IP address can be checked by typing "ipconfig" in a command prompt window. I.e. 192.168.2.11.
- 11. The scanner is now ready to be used as a RNDIS Gadget.